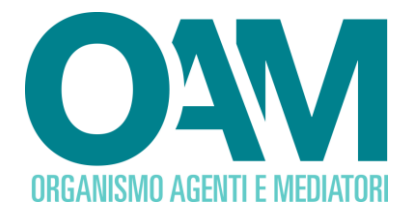

# *Guida Utente*

# **COMUNICAZIONE DI OPERATIVITÀ SUL TERRITORIO ITALIANO PER L'ISCRIZIONE NELLA SEZIONE SPECIALE DEL REGISTRO DEI CAMBIAVALUTE**

**(***Prestatori di servizi relativi all'utilizzo di valuta virtuale e/o di portafoglio digitale***)**

**OAM • Organismo per la gestione degli elenchi degli Agenti in attività finanziaria e dei Mediatori creditizi**

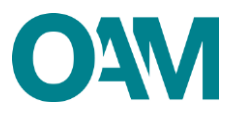

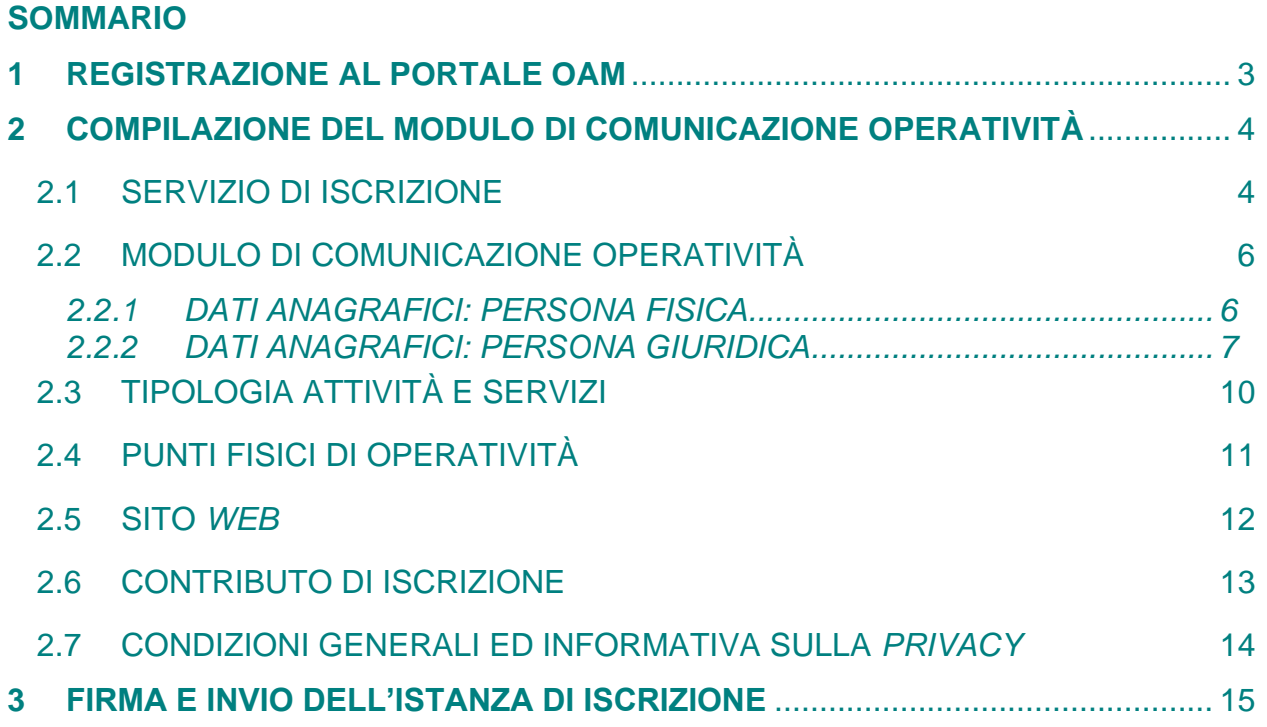

# <span id="page-2-0"></span>**1 REGISTRAZIONE AL PORTALE OAM**

Per comunicare l'operatività sul territorio italiano, è necessario aver preventivamente completato con successo la "Registrazione" al portale *web* dell'Organismo [\(www.organismo-am.it\)](https://www.organismo-am.it/).

Una volta effettuata la registrazione sul portale, l'utente avrà a disposizione una propria area privata, ad accesso riservato con *password,* all'interno della quale potrà usufruire dei servizi telematici messi a disposizione dall'Organismo, fra i quali il modulo per comunicare l'operatività sul territorio italiano, iscrivendosi così nella Sezione speciale del Registro dei Cambiavalute.

Per informazioni ulteriori sulla "Registrazione al portale", è disponibile un'apposita Guida Utente a questo *[link](https://www.organismo-am.it/documenti/guide/VASP_Guida_Registrazione_al_Portale.pdf)*.

### **ATTENZIONE**

**La "Registrazione" al portale** *web* **dell'Organismo NON equivale a comunicare la propria operatività in Italia per l'iscrizione nella Sezione speciale del Registro dei Cambiavalute (di seguito, Registro Operatori Valute Virtuali), per effettuare la quale è necessario compilare l'apposito servizio disponibile in area privata, dopo aver completato la "Registrazione" stessa.**

**Per la registrazione al portale è richiesta una casella di posta elettronica certificata (PEC), già attiva al momento della registrazione.**

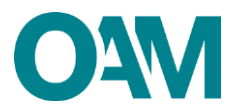

# <span id="page-3-0"></span>**2 COMPILAZIONE DEL MODULO DI COMUNICAZIONE OPERATIVITÀ**

#### <span id="page-3-1"></span>**2.1 SERVIZIO DI ISCRIZIONE**

Per comunicare l'operatività sul territorio italiano, l'utente dovrà:

➢ accedere alla propria Area privata, e cliccare su "Iscrizione" (Figura 1);

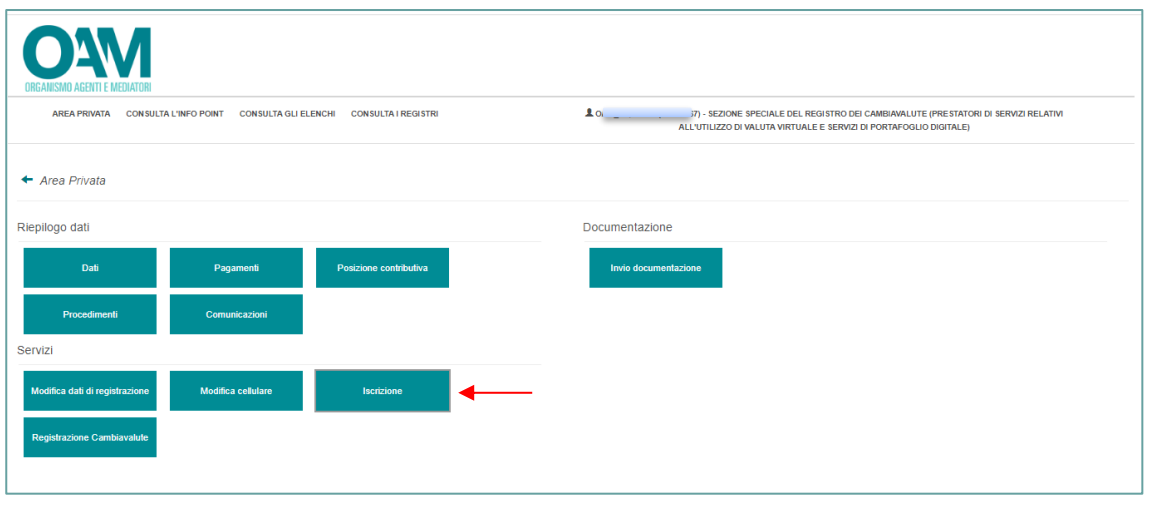

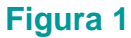

➢ selezionare "Sezione Speciale del Registro dei Cambiavalute (prestatori di servizi relativi all'utilizzo di valuta virtuale e servizi di portafoglio digitale" e cliccare su "Continua" (Figura 2) per procedere alla compilazione dell'apposito Modulo.

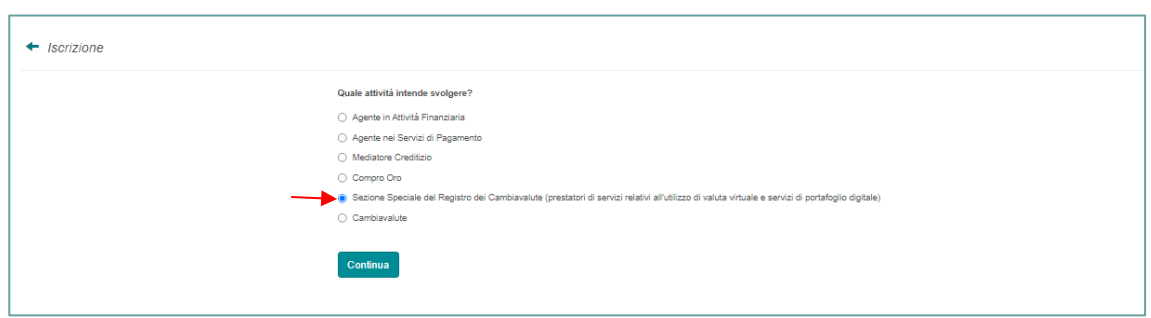

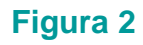

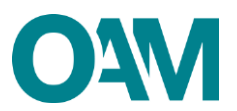

➢ compilare il modulo informatico proposto dal sistema, che tiene conto di quanto già inserito in sede di registrazione al portale (v. paragrafo precedente), con le informazioni mancanti ed allegando i documenti richiesti.

## **ATTENZIONE**

**Il Modulo per comunicare l'operatività è presentato dal sistema precompilato con i dati forniti dall'utente nella fase di "Registrazione al portale", i quali non sono in questa fase modificabili.**

**Il servizio "Modifica dati registrazione" consente di modificare esclusivamente il proprio indirizzo di PEC. Tale funzione non può essere utilizzata fin quando il procedimento relativo alla comunicazione di operatività non si sia concluso (o non sia stato ancora attivato).**

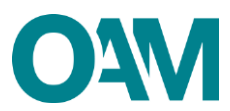

#### <span id="page-5-0"></span>**2.2 MODULO DI COMUNICAZIONE OPERATIVITÀ**

In funzione della personalità giuridica scelta dall'utente in sede di "Registrazione al portale", tra "persona fisica" e "persona giuridica", il sistema propone il relativo modulo informatico precompilato, da completare nelle parti mancanti.

#### <span id="page-5-1"></span>**2.2.1 DATI ANAGRAFICI: PERSONA FISICA**

Per la corretta compilazione, l'utente deve indicare:

- $\triangleright$  l'eventuale "denominazione ditta individuale";
- ➢ recapiti telefonici: "Telefono" ed eventuale "Fax";
- ➢ estremi del documento di riconoscimento: "Tipo documento" di riconoscimento, scegliendo tra le opzioni proposte nel *menù* a tendina, indicandone la "Data di rilascio", la "Data di scadenza", e "Autorità e luogo di rilascio" (Figura 3). *Attenzione: si ricorda che il documento di cui vengono, in questa sede, forniti i dettagli, dovrà essere allegato ed inviato insieme al modulo compilato.*

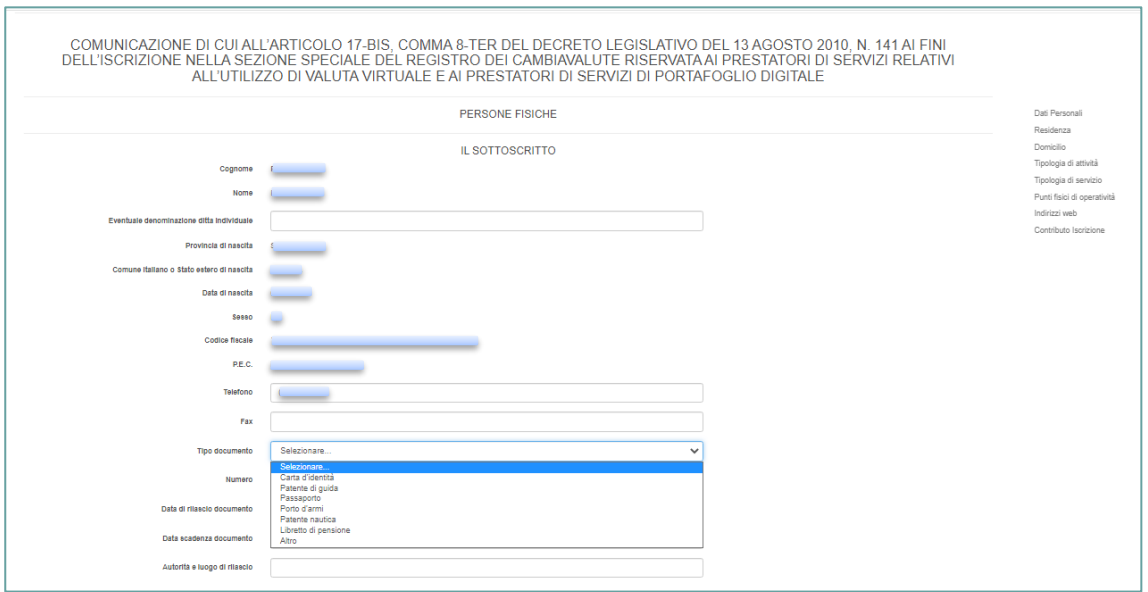

#### **Figura 3**

Successivamente, l'utente deve indicare la propria cittadinanza, tra "Italiana", "Comunitaria" ed "Extra-comunitaria" (Figura 4).

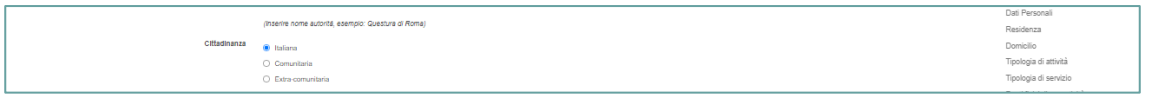

#### **Figura 4**

Guida Utente - Comunicazione di operatività sul territorio italiano per l'iscrizione nella Sezione speciale del Registro dei Cambiavalute (Prestatori di servizi valuta virtuale e/o portafoglio digitale) **6**

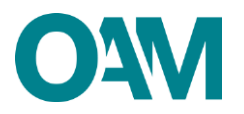

In caso di cittadinanza "Extra-comunitaria", è necessario indicare anche i dati del "Permesso di soggiorno" (Figura 5), allegandone copia nella sezione "Allegati" (v. Paragrafo 3 seguente).

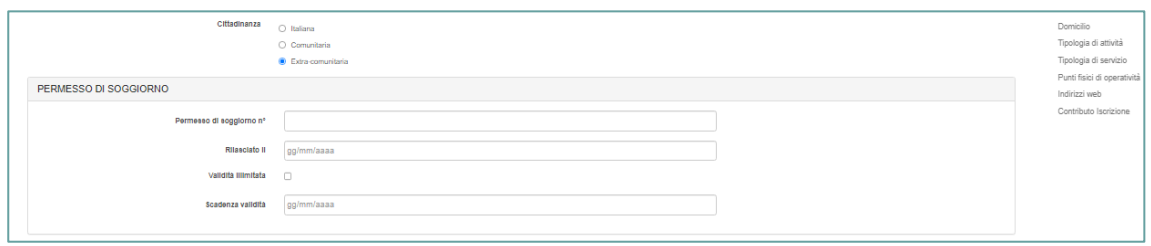

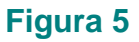

A seguire, l'utente deve fornire i dati relativi alla/al propria/o:

- ➢ **"**Residenza": indirizzo, CAP, Provincia, Comune italiano o Stato estero;
- ➢ "Domicilio in Italia": indirizzo, CAP, Provincia e Comune.

Qualora i dati relativi alla "Residenza" coincidessero con quelli del "Domicilio in Italia", è sufficiente spuntare la casella **"**L'indirizzo di domicilio coincide con l'indirizzo di residenza" (Figura 6); altrimenti procedere con la compilazione dei relativi campi.

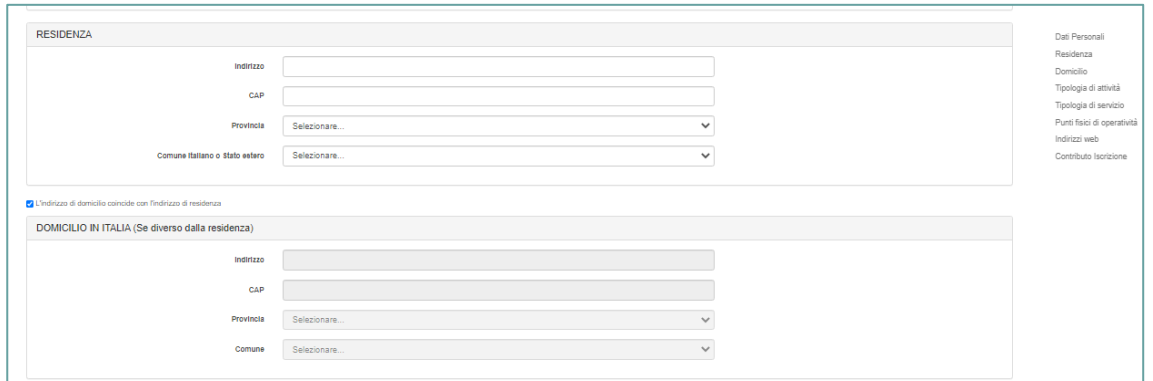

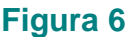

#### <span id="page-6-0"></span>**2.2.2 DATI ANAGRAFICI: PERSONA GIURIDICA**

Per la corretta compilazione, l'utente deve indicare:

➢ "Numero REA", eventualmente assegnato alla persona giuridica;

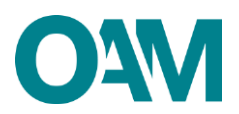

- ➢ "Data di costituzione" della società (verificare la congruenza dei dati inseriti con quelli riportati sulla visura camerale, che si ricorda, deve essere allegata ed inviata insieme al modulo compilato);
- ➢ "Sede legale in Italia": indirizzo e recapiti telefonici, CAP, Provincia, Comune e recapiti telefonici (Figura 7).

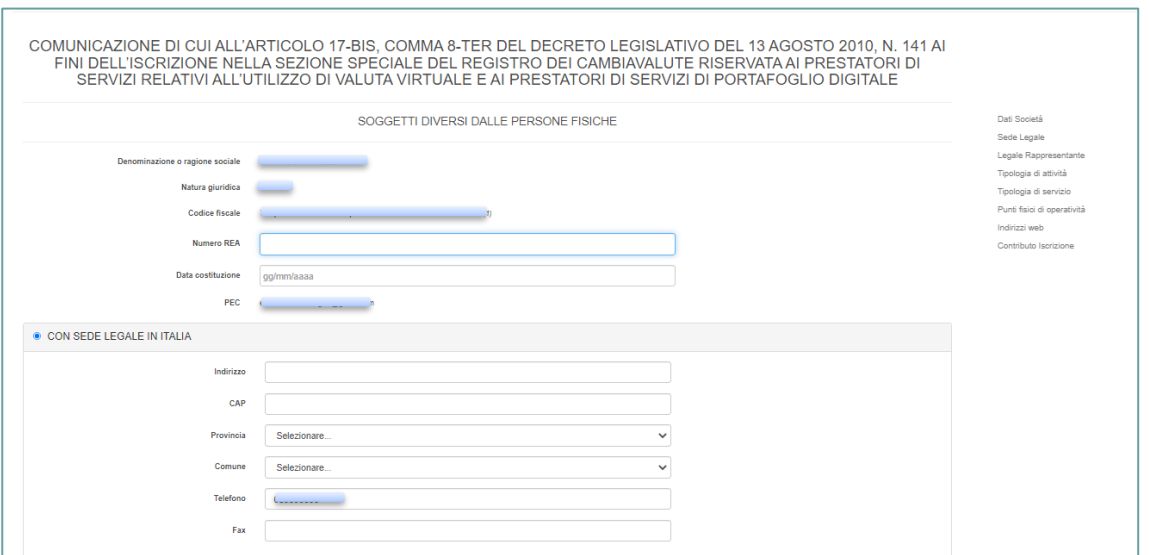

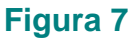

In caso di sede legale nel territorio Comunitario, è necessario:

- ➢ selezionare la voce "CON SEDE LEGALE NEL TERRITORIO COMUNITARIO";
- ➢ indicare i dati relativi alla "Sede della stabile organizzazione in Italia*"*: indirizzo, CAP, Provincia, Comune e recapiti telefonici;
- ➢ specificare la "Sede legale nel territorio comunitario*"*: Stato comunitario, Città, indirizzo e recapiti telefonici (Figura 8).

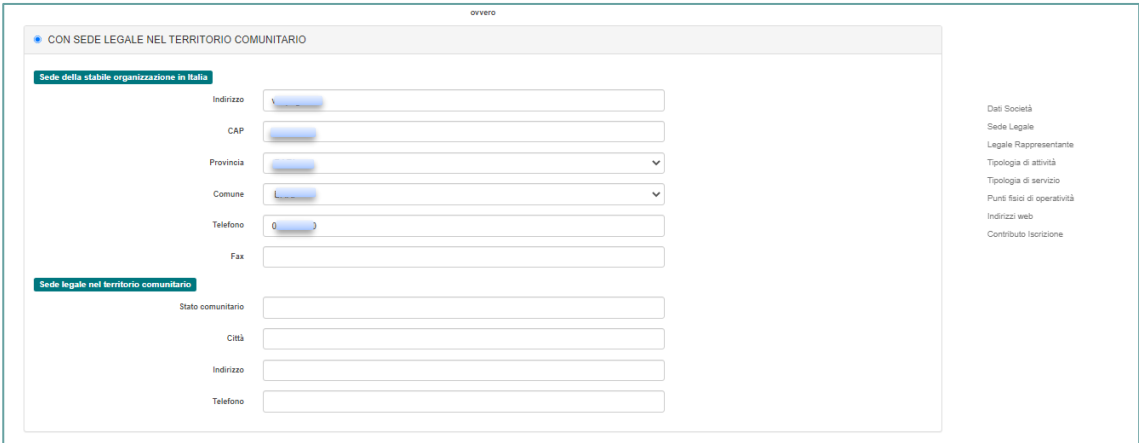

#### **Figura 8**

Guida Utente - Comunicazione di operatività sul territorio italiano per l'iscrizione nella Sezione speciale del Registro dei Cambiavalute (Prestatori di servizi valuta virtuale e/o portafoglio digitale) **8**

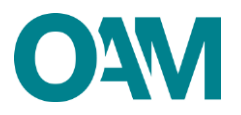

Qualora l'indirizzo della "SEDE AMMINISTRATIVA**"** coincidesse con quello della "SEDE LEGALE*"* è sufficiente spuntare la casella "*L'indirizzo della sede Amministrativa coincide con l'indirizzo della sede legale*", altrimenti procedere con la compilazione dei relativi campi: indirizzo, CAP, Provincia e Comune (Figura 9).

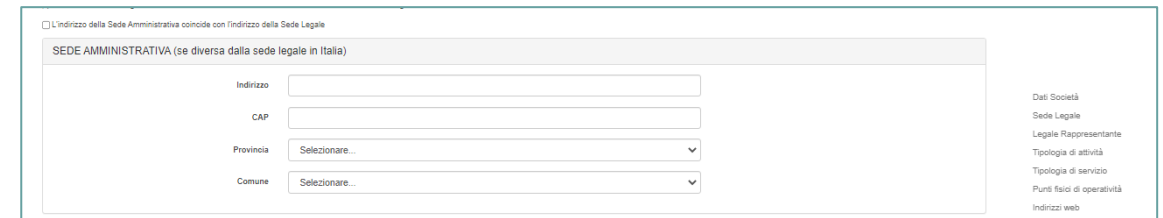

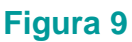

#### **2.2.2.1 Legale Rappresentante**

L'utente deve fornire i dati del "LEGALE RAPPRESENTANTE" della persona giuridica, inserendo il suo "Codice fiscale" e cliccando su "Ok" per proseguire (Figura 10).

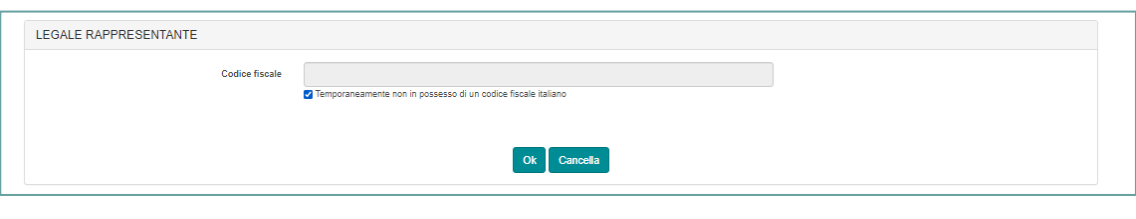

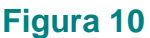

Qualora il codice fiscale inserito fosse già censito dal sistema, i dati anagrafici del legale rappresentante sono compilati automaticamente dal sistema; in caso contrario, fornire i dati anagrafici richiesti.

Devono, quindi, essere indicati i seguenti dati del legale rappresentante:

- ➢ dati anagrafici: nome e cognome, sesso, data e luogo di nascita;
- ➢ estremi del documento di riconoscimento: "Tipo documento" di riconoscimento, scegliendo tra le opzioni proposte nel *menù* a tendina, indicandone la "Data di rilascio", la "Data di scadenza", e "Autorità e luogo di rilascio" (Figura 3). *Attenzione: si ricorda che il documento di cui vengono, in questa sede, forniti i dettagli, dovrà essere allegato ed inviato insieme al modulo compilato.*

➢ la "Data inizio carica", in qualità di legale rappresentante della società richiedente. Completare l'operazione cliccando su "OK" per confermare i dati inseriti (Figura 11)

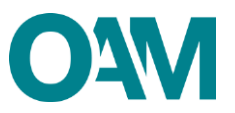

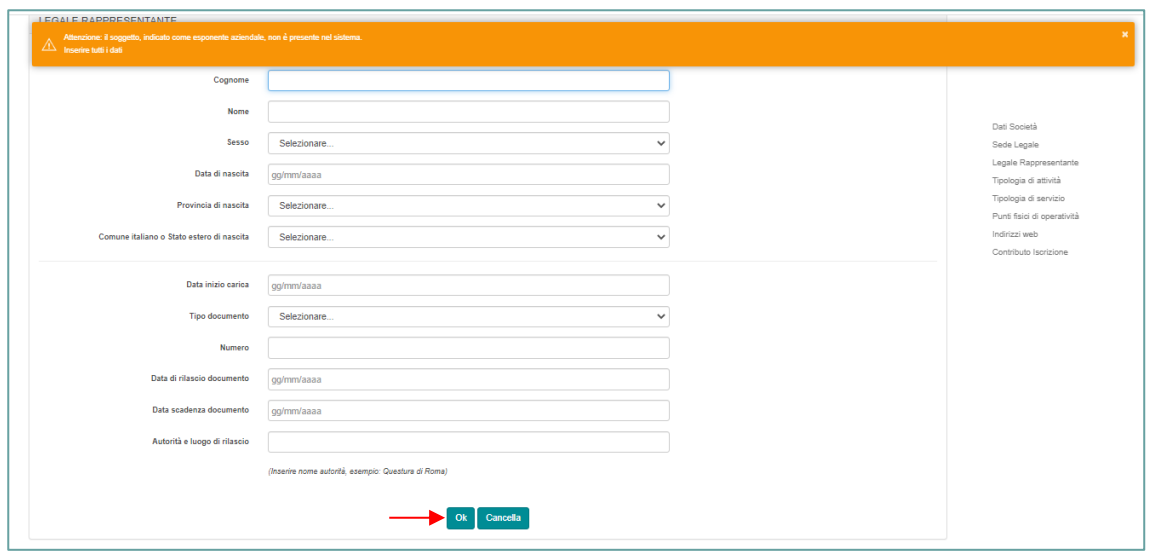

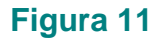

Nella scheda riepilogativa è possibile modificare i dati relativi all'inizio carica e al documento di riconoscimento del legale rappresentante o cancellare tutti i dati inseriti per ricominciare.

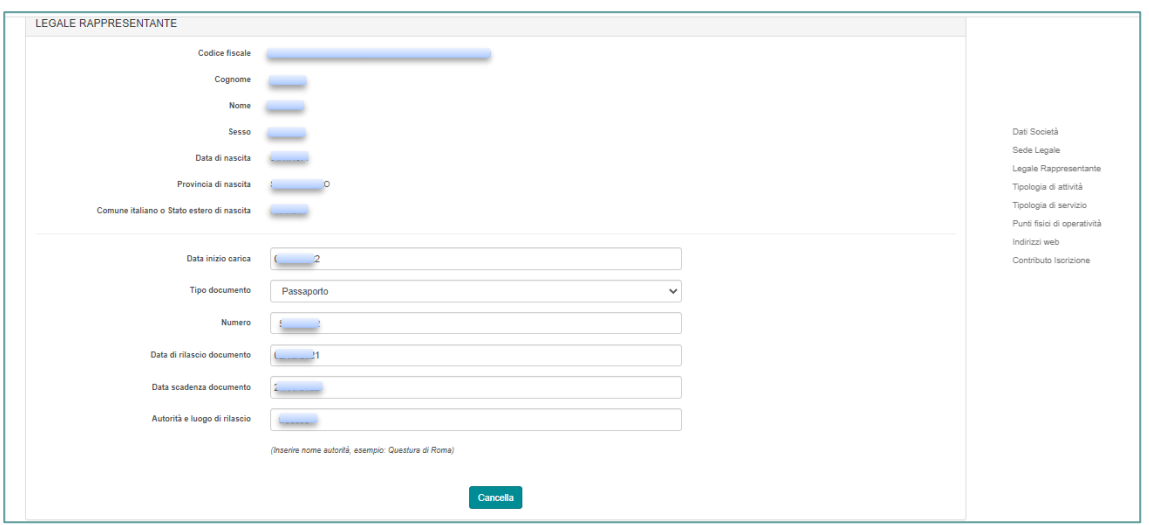

**Figura 12**

#### <span id="page-9-0"></span>**2.3 TIPOLOGIA ATTIVITÀ E SERVIZI**

L'utente, sia persona fisica che giuridica, deve indicare la tipologia di attività svolte e dei servizi offerti, selezionando almeno una tra le voci proposte dal sistema (Figure 13 e 14):

➢ "Tipologie attività": una o più selezioni tra "Prestatore di servizi relativi all'utilizzo di valuta virtuale" e/o "Prestatore di servizi di portafoglio digitale";

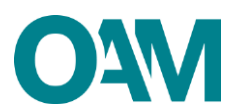

➢ "Tipologie servizio": una o più selezioni tra "Servizi funzionali all'utilizzo e allo scambio di valute virtuali e/o alla loro conversione da ovvero in valute aventi corso legale o in rappresentazioni digitali di valore, ivi comprese quelle convertibili in altre valute virtuali", "Servizi di emissione, offerta di valute virtuali", Servizi di trasferimento e compensazione in valute virtuali", "Ogni altro servizio funzionale all'acquisizione, alla negoziazione o all'intermediazione nello scambio di valute virtuali", "Servizi di portafoglio digitale".

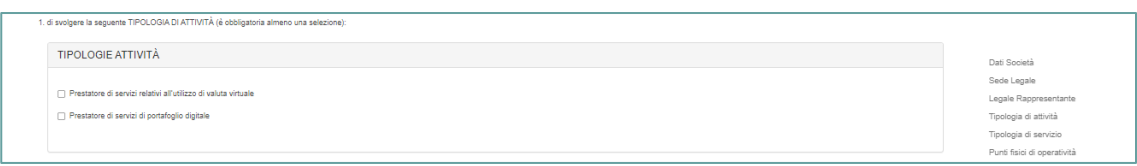

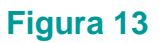

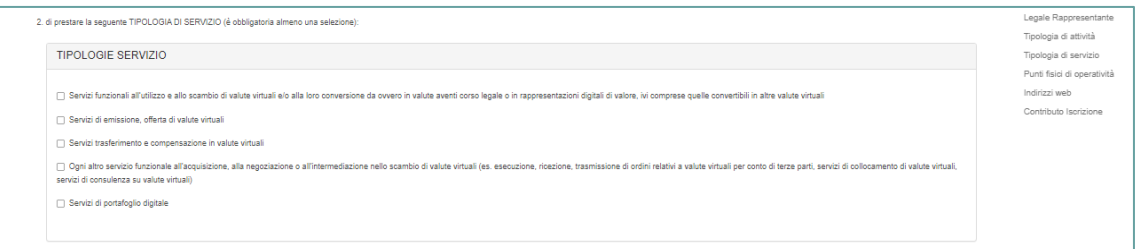

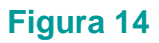

#### <span id="page-10-0"></span>**2.4 PUNTI FISICI DI OPERATIVITÀ**

L'utente, sia persona fisica che giuridica, deve indicare tutti i propri punti fisici di operatività cliccando su "Aggiungi un punto fisico di operatività" e specificandone per ognuno (Figure 15 e 16):

- ➢ Indirizzo: Indirizzo, CAP, Provincia e Comune;
- ➢ ATM (*Automated Teller Machine*) o sportello automatico: presenza o meno di servizio ATM, spuntando in caso affermativo la relativa casella.

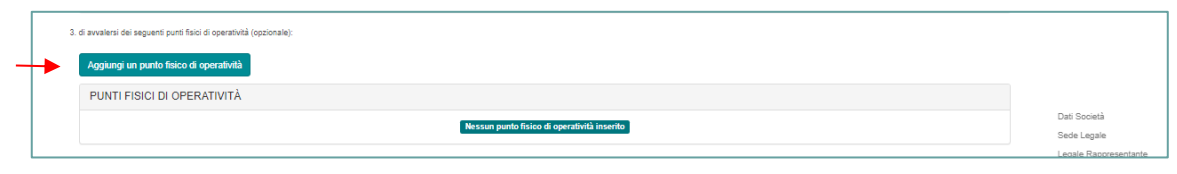

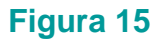

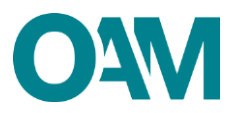

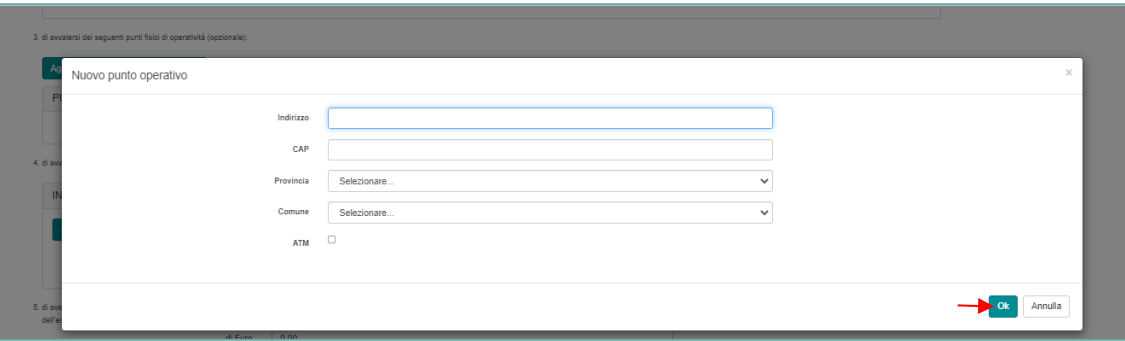

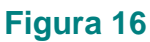

Per aggiungere altri punti fisici di operatività, ripetere l'operazione appena descritta, cliccando nuovamente sul pulsante ""Aggiungi un punto fisico di operatività". Al termine della compilazione, confermare cliccando su "Ok" (Figura 16).

I dati inseriti e confermati sono visualizzati a *video*: sulla parte sinistra del riquadro del modulo, in corrispondenza dell'indirizzo comunicato, il sistema visualizza una banda verde verticale (Figura 17).

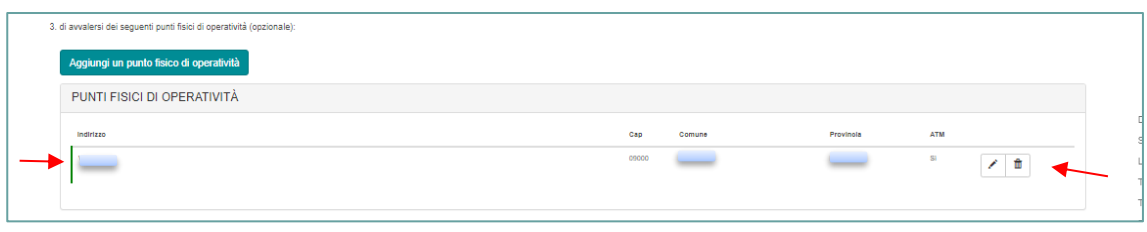

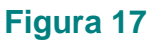

In questa fase è ancora possibile modificare o eliminare i dati precedentemente comunicati:

- $\triangleright$  per modificare i dati, cliccare sull'icona raffigurante una "matita"  $\vert \cdot \vert$  : il sistema ripropone la schermata di inserimento dati per la loro modifica;
- **E** per eliminare quanto inserito, cliccare sull'icona raffigurante un "cestino"  $\blacksquare$ .

#### <span id="page-11-0"></span>**2.5 SITO** *WEB*

L'utente, sia persona fisica che giuridica, deve indicare i siti *web* di cui eventualmente si avvale per lo svolgimento dell'attività, compilando i relativi campi proposti dal sistema (Figura 18).

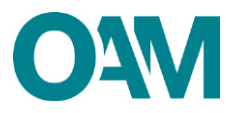

Per eliminare un sito *web* appena inserito cliccare sul simbolo "x", alla destra del riquadro ed in corrispondenza del sito *web* da cancellare.

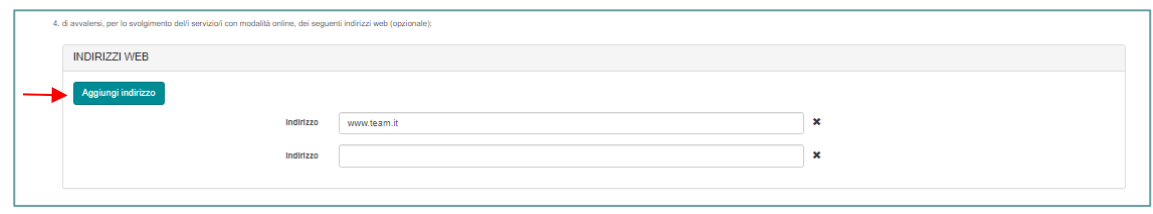

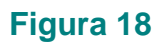

#### <span id="page-12-0"></span>**2.6 CONTRIBUTO DI ISCRIZIONE**

In riferimento alla Circolare annuale vigente dedicata ai contributi dovuti per la comunicazione di operatività sul territorio italiano e, dunque, per l'iscrizione nel relativo Registro (Sezione Speciale del Registro dei Cambiavalute) (figura 19), è fatto obbligo di provvedere a effettuare il relativo pagamento dovuto **entro e non oltre 5 giorni dall'invio** della richiesta di iscrizione esclusivamente secondo le modalità di pagamento che saranno comunicate dall'Organismo, anche tramite PEC successivamente all'avvio dell'istanza.

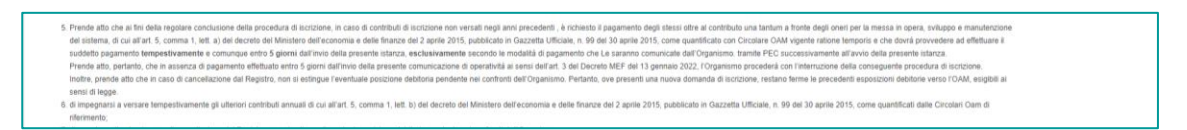

#### **Figura 19**

#### **IMPORTANTE**

In assenza di pagamento effettuato entro 5 giorni dall'invio dell'istanza di Iscrizione, l'Organismo procederà con l'interruzione del procedimento.

Per informazioni sull'importo da versare fare riferimento alla relativa Circolare OAM, pubblicata sul portale dell'Organismo*.*

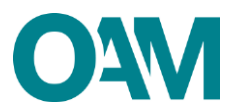

### <span id="page-13-0"></span>**2.7 CONDIZIONI GENERALI ED INFORMATIVA SULLA** *PRIVACY*

L'utente, sia persona fisica che giuridica, al termine della compilazione del modulo, deve accettare le "Condizioni Generali e l'informativa sulla Privacy", spuntando la relativa casella, e cliccare su "Continua" (Figura 20).

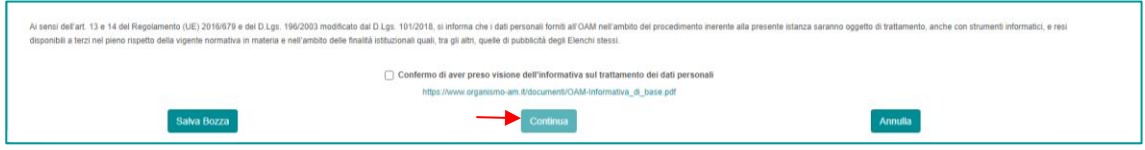

**Figura 20**

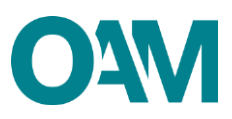

# <span id="page-14-0"></span>**3 FIRMA E INVIO DELL'ISTANZA DI ISCRIZIONE**

Per il corretto invio del modulo di comunicazione dell'operatività in Italia, ai fini dell'Iscrizione nell'apposito Registro, l'utente, sia persona fisica che giuridica, deve sottoscrivere con firma digitale il modulo compilato ed inviarlo (tramite l'apposita funzione disponibile e di seguito specificato) insieme agli allegati previsti.

L'utente deve, quindi, verificati i dati inseriti:

➢ scaricare e salvare il modulo sul proprio *computer,* cliccando su "Scarica PDF" (Figura 21).

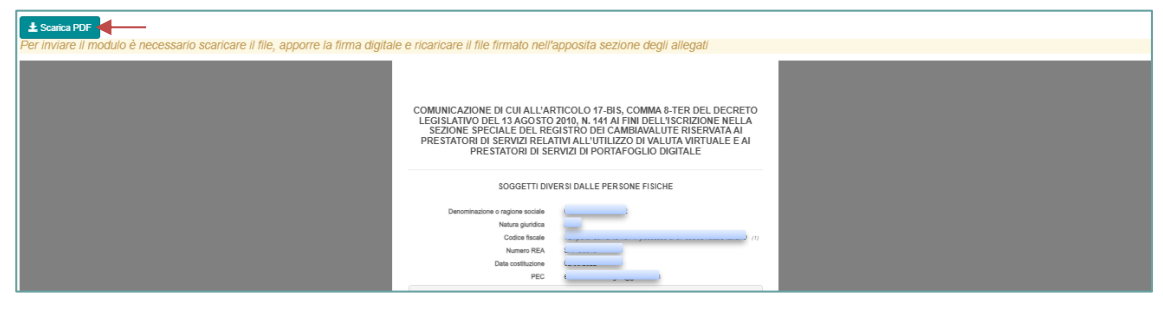

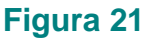

- ➢ sottoscrivere con la propria firma digitale il modulo scaricato e salvato sul *computer*  (per ulteriori informazioni, consultare la Guida ["Firma digitale e invio dell'istanza"](https://www.organismo-am.it/documenti/Guide%20Operative/FIRMA_DIGITALE_E_INVIO_ISTANZA.pdf), disponibile sul Portale dell'Organismo);
- ➢ utilizzare la funzione "Allegati" per inviare i seguenti documenti (Figura 22):
	- modulo firmato digitalmente dal richiedente, se persona fisica, o dal legale rappresentante della società, in caso il richiedente sia persona giuridica;
	- bollettino attestante il pagamento della Tassa di concessione governativa, pari ad Euro168,00: il bollettino dovrà essere pagato nei confronti dell'Agenzia delle Entrate, ai sensi del D.P.R. 26 ottobre 1972, n. 641, ai fini dell'efficacia dell'iscrizione nel Registro<sup>[1](#page-14-1)</sup>;
	- documento di identità del richiedente, se persona fisica, o del legale rappresentante, in caso il richiedente sia persona giuridica;
	- visura camerale aggiornata, solo per i soggetti diversi dalle persone fisiche;

<span id="page-14-1"></span><sup>1</sup> Il pagamento della tassa di concessione governativa va effettuato mediante bollettino di conto corrente postale n. 8003, intestato a "Agenzia delle Entrate – Centro Operativo di Pescara – Tasse Concessioni Governative" con causale "Tassa iscrizione nella Sezione speciale del Registro dei Cambiavalute" e codice tariffa 8617. Il versamento deve essere necessariamente "eseguito da" il soggetto che richiede iscrizione nel Registro.

Guida Utente - Comunicazione di operatività sul territorio italiano per l'iscrizione nella Sezione speciale del Registro dei Cambiavalute (Prestatori di servizi valuta virtuale e/o portafoglio digitale) **15**

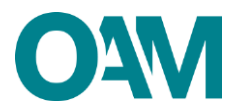

• permesso di soggiorno, in caso di richiedente con cittadinanza extra comunitaria.

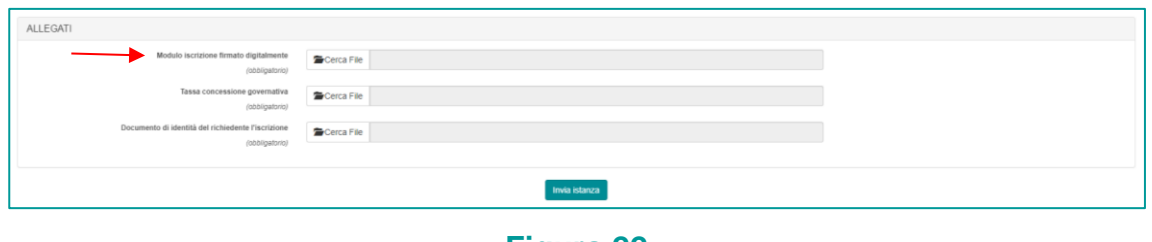

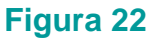

L'utente deve, infine, cliccare su "Invia istanza" (Figura 22) ed attendere che il sistema confermi il corretto invio.

## **ATTENZIONE**

**Per il corretto invio, il modulo deve essere scaricato, firmato e inoltrato tramite l'apposita funzione "Invio istanza" nell'arco della stessa giornata (per ulteriori informazioni, vedi ["Firma digitale e invio dell'istanza"](https://www.organismo-am.it/documenti/Guide%20Operative/FIRMA_DIGITALE_E_INVIO_ISTANZA.pdf)).**